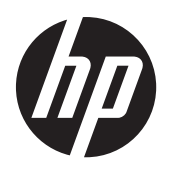

Monitores LCD HP Compaq LA1905wl, LA1905wg LA2205wg, LA2205wl, LA22f, LA2405wg, y LA2405x

Guía del Usuario

© 2009–2012 Hewlett-Packard Development Company, L.P.

Microsoft, Windows, y Windows Vista son marcas comerciales o marcas registradas de Microsoft Corporation en los Estados Unidos y/o en otros países.

Las únicas garantías para productos y servicios HP están establecidas en las declaraciones de garantía explícitas que acompañan a dichos productos y servicios. Ninguna información contenida en este documento debe interpretarse como una garantía adicional. HP no se responsabilizará por errores técnicos o editoriales ni por omisiones contenidas en el presente documento.

Este documento incluye información confidencial de propiedad protegida por las leyes de derechos de autor. Ninguna parte de este documento puede ser fotocopiada, reproducida o traducida a otro idioma sin el previo consentimiento por escrito de Hewlett-Packard Company.

Quinta edición: abril de 2012

Número de referencia del documento: 537704-165

### **Acerca de Esta Guía**

Esta guía provee información sobre las características del monitor, la configuración del monitor, y especificaciones técnicas.

**¡ADVERTENCIA!** El texto presentado de esta forma indica que, si no se siguen las instrucciones, se pueden producir daños físicos o pérdida de la vida.

A PRECAUCIÓN: El texto presentado de esta forma indica que, si no se siguen las instrucciones, se pueden producir daños en el equipo o pérdida de información.

**NOTA:** El texto presentado de esta manera proporciona información importante complementaria.

# Tabla de contenido

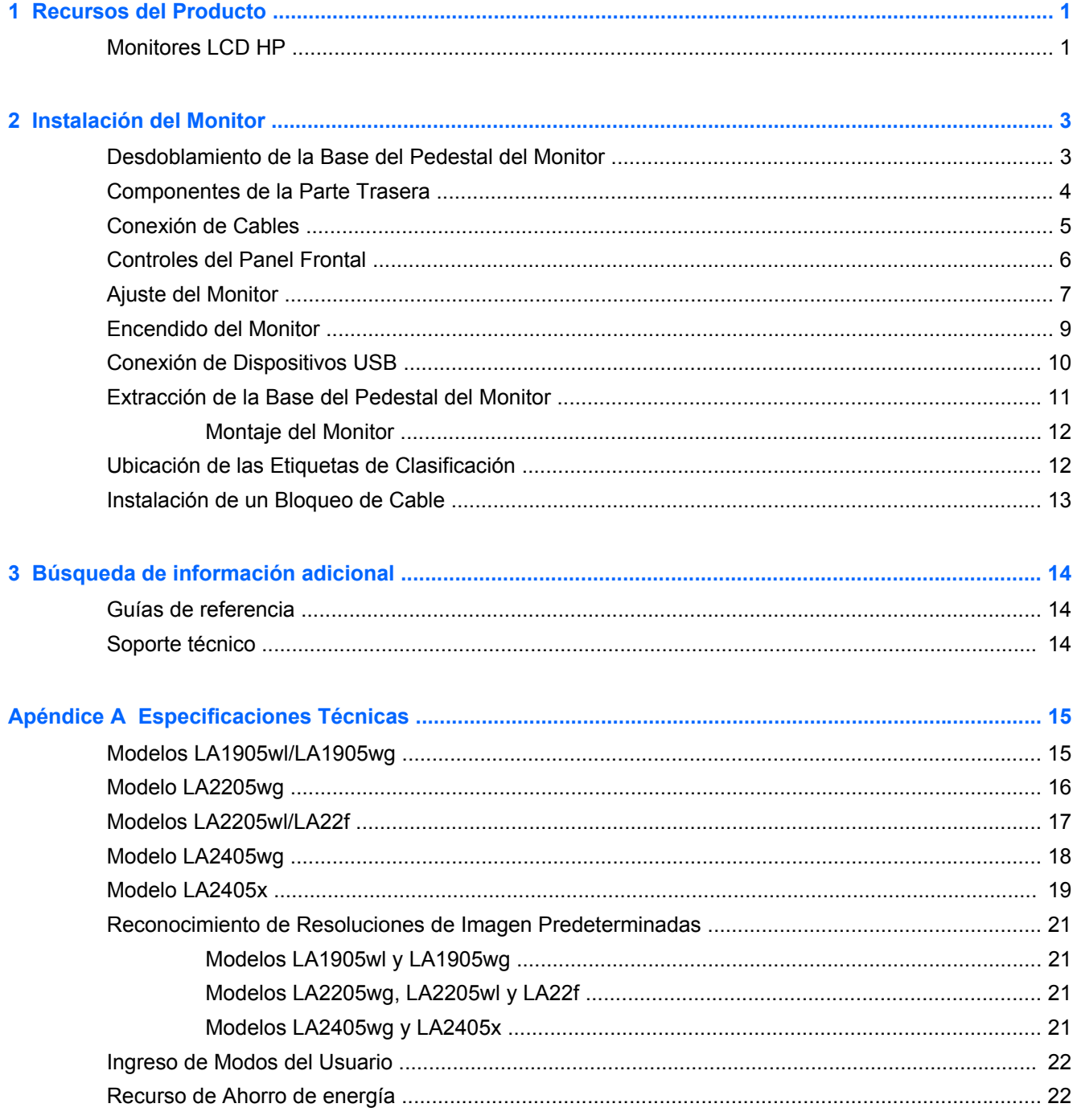

# <span id="page-6-0"></span>**1 Recursos del Producto**

## **Monitores LCD HP**

Los monitores LCD tienen una matriz activa, un transistor de película delgada (TFT) y una pantalla de cristal líquido. Los modelos y recursos del monitor incluyen:

- Los modelos LA1905wl y LA1905wg tienen una pantalla con un área de visualización de 19 pulgadas (48,1 cm) y una resolución de 1440 x 900, además de soporte de pantalla completa para resoluciones inferiores; incluyen graduación personalizada para obtener tamaño de máximo de imagen mientras que preserva la relación de aspecto original
- El modelo LA2205wg tiene una pantalla con un área de visualización de 22 pulgadas (55,88 cm) y una resolución de 1680 x 1050, además de soporte de pantalla completa para resoluciones inferiores; incluyen graduación personalizada para obtener tamaño máximo de imagen mientras que preserva la relación de aspecto original
- Los modelos LA22f y LA2205wl tienen una pantalla con un área de visualización de 22 pulgadas (55,88 cm) y una resolución de 1680 x 1050, además de soporte de pantalla completa para resoluciones inferiores; incluye graduación personalizada para obtener tamaño de máximo de imagen mientras que preserva la relación de aspecto original
- Los modelos LA2405wg y LA2405x tienen una pantalla con un área de visualización de 24 pulgadas (60,96 cm) y una resolución de 1920 x 1200, además de soporte de pantalla completa para resoluciones inferiores; incluye graduación personalizada para obtener tamaño de máximo de imagen mientras que preserva la relación de aspecto original
- Amplio ángulo de visualización que permite visualización desde varias posiciones: de pie, sentado o moviéndose
- Recurso de inclinación
- Recurso de rotación para girar la pantalla al modo de retrato
- Recursos de ajuste de rotación y altura
- Base extraíble para soluciones flexibles de montaje de pantalla plana
- Entrada de señal de vídeo para admitir VGA analógica con cable de señal VGA suministrado
- Entrada de señal de vídeo para admitir DVI digital con cable de señal DVI-D suministrado
- Entrada de señal de vídeo para admitir DisplayPort digital (No incluye cable para DisplayPort)
- Concentrador USB 2.0 con un puerto ascendente (se conectan al equipo) y dos puertos descendentes (se conecta a dispositivos USB).
- Incluye un cable USB para conectar el concentrador USB del monitor al conector USB del equipo
- Admite una barra de altavoces HP opcional
- Recurso Plug and Play (Conectar y Usar) si su sistema lo admite
- Ranuras para filtros de privacidad para insertar filtros (se compran por separado) para bloquear visualización lateral de la pantalla
- Provisión de ranura de seguridad en la parte trasera del monitor para bloqueo de cable opcional
- Recurso de administración de cables para posicionar cables y cordones
- Ajustes del Menú en Pantalla (OSD) en varios idiomas para fácil configuración y optimización de la pantalla
- HP Display Assistant para ajustar las configuraciones del monitor
- Función antirrobo habilitada a través del software HP Display Assistant
- Protección contra copia HDCP en las entradas DVI y DisplayPort
- Software and documentation CD (CD de software y documentación) que incluye el controlador del monitor y la documentación del producto.
- Recurso de ahorro de energía para cumplir con todos los requisitos para consumo reducido de energía
- Aprobado por Energy Star
- Intelligent Management AssetControl (Administración Inteligente del Control de Activos)
- Cumple con las siguientes especificaciones reguladas:
	- Directivas CE de la Unión Europea
	- Requisitos TCO de Suecia

# <span id="page-8-0"></span>**2 Instalación del Monitor**

Para instalar el monitor, asegúrese de apagar el monitor, el equipo y todos los otros dispositivos conectados, en seguida siga las instrucciones a continuación:

## **Desdoblamiento de la Base del Pedestal del Monitor**

- **1.** Levante el monitor de la caja y colóquelo con la pantalla hacia abajo en una superficie plana.
- **2.** Sostenga la base del monitor con una mano (1) luego sujete el asa con la otra mano y desdoble el cabezal del monitor 90 grados (2).
- **PRECAUCIÓN:** No toque la superficie de la pantalla LCD. Presión en la pantalla puede causar no uniformidad de color o desorientación de los cristales de líquido. Si ocurre esta situación la pantalla no se recuperará a su condición normal.

**Figura 2-1** Desdoblamiento de la Base del Pedestal del Monitor

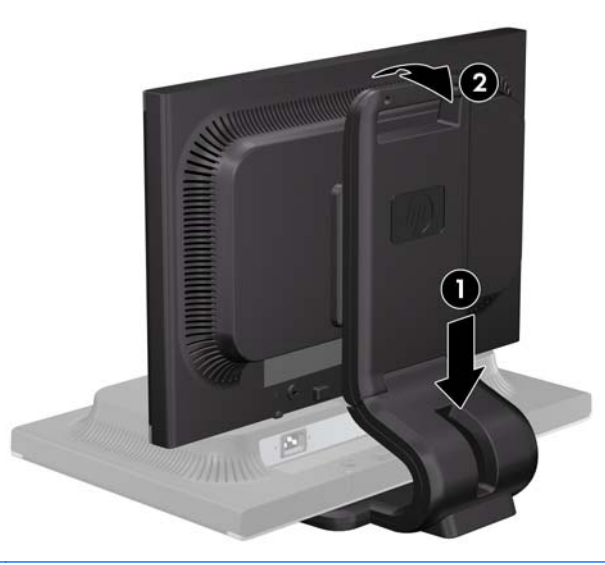

NOTA: Cuando se desdobla el monitor por la primera vez, el cabezal del monitor está bloqueado para que no se ajuste a una posición de altura completa. Para ajustar el cabezal del monitor a una altura completa, presiónelo para desbloquearlo, en seguida tire hacia arriba el cabezal para levantarlo a la posición de altura completa.

## <span id="page-9-0"></span>**Componentes de la Parte Trasera**

**Figura 2-2** Componentes de la Parte Trasera

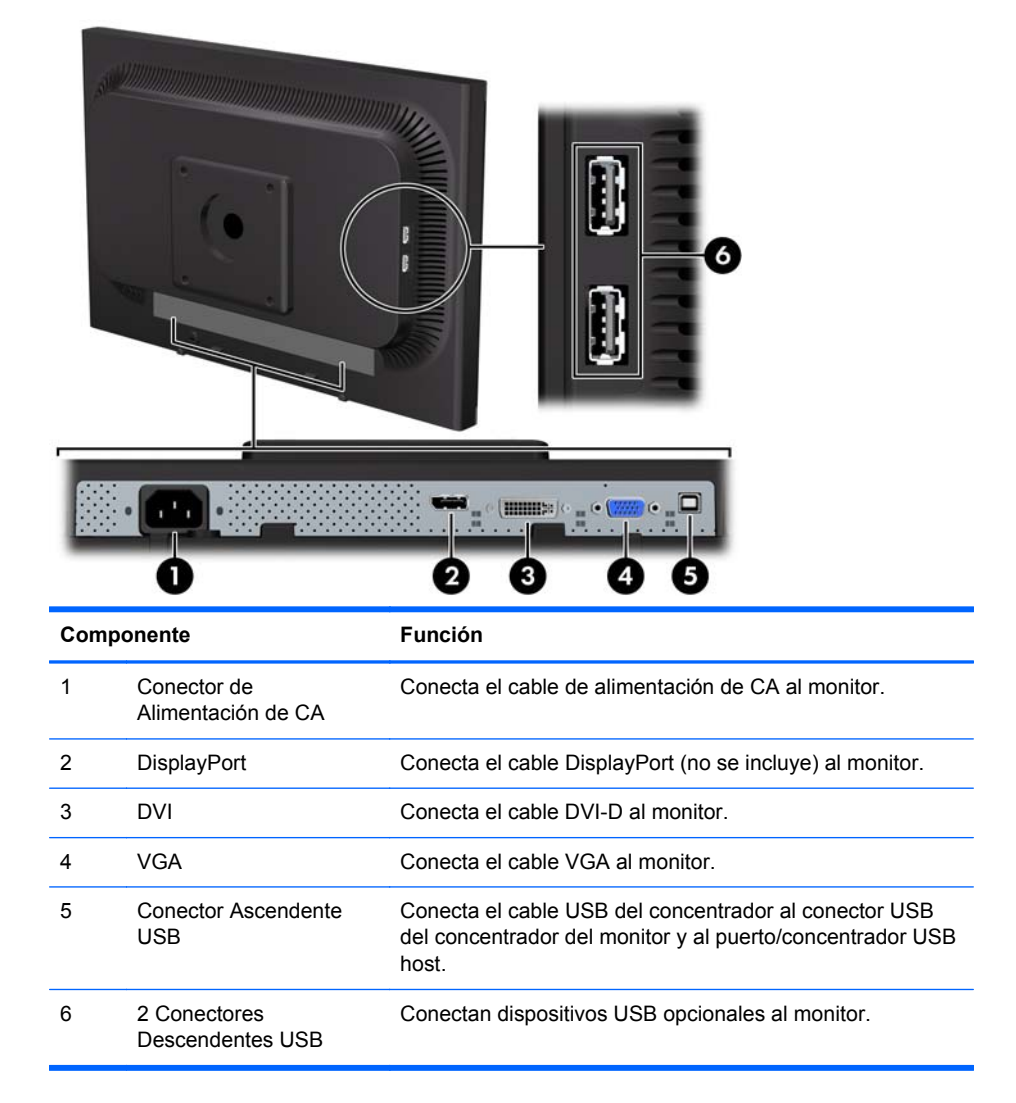

## <span id="page-10-0"></span>**Conexión de Cables**

**1.** Coloque el monitor próximo a su equipo en un lugar práctico y con buena ventilación.

NOTA: Antes de conectar los cables, direcciónelos a través de la apertura en el pedestal del monitor.

- **2.** Conecta un cable de señal VGA, cable de señal DVI-D, o un cable de señal DisplayPort.
- **NOTA:** El monitor es capaz de admitir entrada analógica o digital. El modo de vídeo es determinado por el cable de vídeo utilizado. El monitor determinará automáticamente cuales entradas poseen señales de video válidas. Las entradas pueden seleccionarse presionando el botón +/Source (+/Fuente) en el panel frontal o a través del recurso Menú en Pantalla (OSD) presionando el botón Menú.
	- Utilice el cable de señal VGA suministrado, para obtener un funcionamiento analógico. Conecte el cable de señal VGA en el conector VGA del monitor en la parte trasera del monitor y el otro extremo al conector VGA del equipo.
	- Utilice el cable de señal DVI-D suministrado, para obtener un funcionamiento DVI digital. Conecte el cable de señal DVI-D en el conector DVI en la parte trasera del monitor, y el otro extremo al conector DVI del equipo.
	- Utilice el cable de señal DisplayPort (no se incluye), para obtener funcionamiento digital DisplayPort. Conecte el cable de señal DisplayPort en el conector DisplayPort en la parte trasera del monitor, y el otro extremo al conector DisplayPort del equipo.
- **3.** Conecte un extremo del cable USB suministrado en el conector USB del concentrador en la parte trasera del equipo, y el otro extremo en el conector ascendente USB del monitor.
- **4.** Conecte un extremo del cable de alimentación en el conector de alimentación de CA en la parte trasera del monitor y el otro extremo a una toma eléctrica de CA.

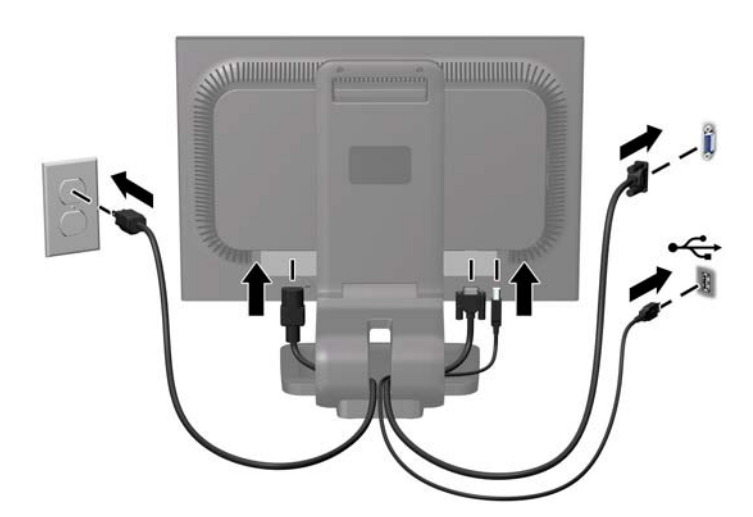

**Figura 2-3** Conexión de Cables

<span id="page-11-0"></span>**¡ADVERTENCIA!** Para reducir el riesgo de descargas eléctricas o daños al equipo:

No deshabilite el enchufe de conexión a tierra del cable de alimentación. El enchufe de conexión a tierra es una medida de seguridad muy importante.

Enchufe el cable de alimentación a una toma eléctrica de CA con conexión a tierra que se pueda acceder fácilmente en todo momento.

Desconecte la alimentación del equipo desenchufando el cable de alimentación de la toma eléctrica de CA.

Para su seguridad, no coloque nada sobre los cables de alimentación u otros cables. Acomódelos de manera que nadie pueda pisarlos accidentalmente ni tropezar con ellos. No jale los cables. Cuando desenchufe el cable de la toma eléctrica de CA, sujételo por el enchufe.

NOTA: Una barra de altavoces opcional que se puede montar en el monitor está disponible de HP.

## **Controles del Panel Frontal**

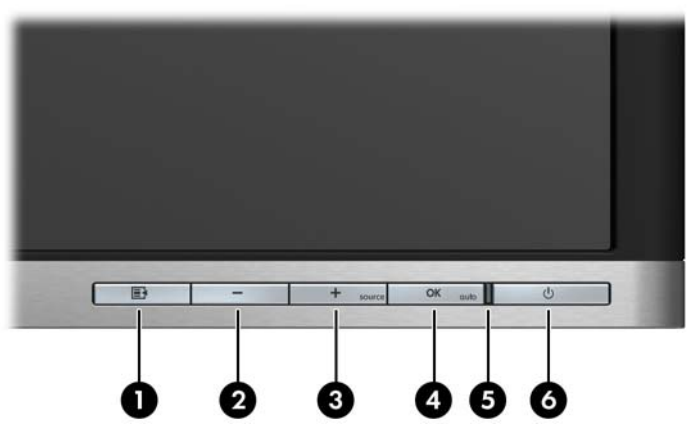

**Tabla 2-1 Controles del panel frontal del monitor**

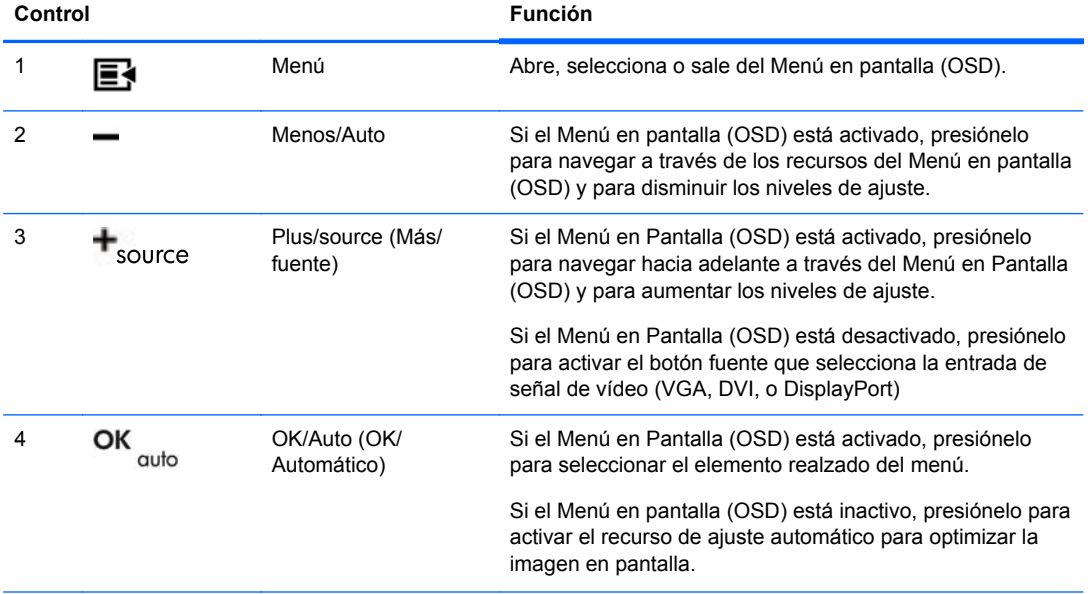

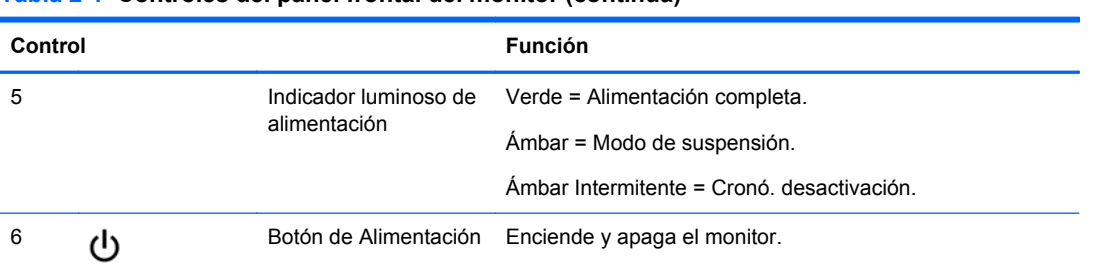

<span id="page-12-0"></span>**Tabla 2-1 Controles del panel frontal del monitor (continúa)**

**NOTA:** Para ver un simulador del menú en pantalla OSD, visite el sitio HP Customer Self Repair Services Media Library en [http://www.hp.com/go/sml.](http://www.hp.com/go/sml)

## **Ajuste del Monitor**

NOTA: Su modelo de monitor puede ser diferente del modelo que aparece en las siguientes ilustraciones

**1.** Incline la pantalla del monitor hacia adelante o hacia atrás para colocarlo a un nivel visual cómodo.

**Figura 2-4** Inclinación del Monitor

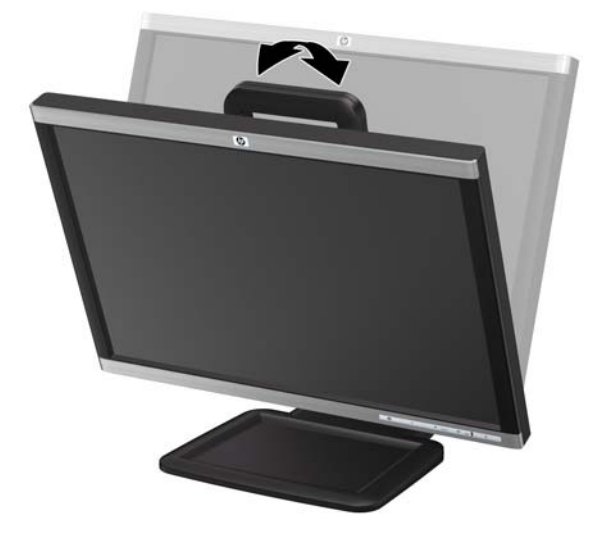

**2.** Gire el monitor a la izquierda o hacia la derecha para obtener el mejor ángulo de visualización. **Figura 2-5** Rotación del Monitor

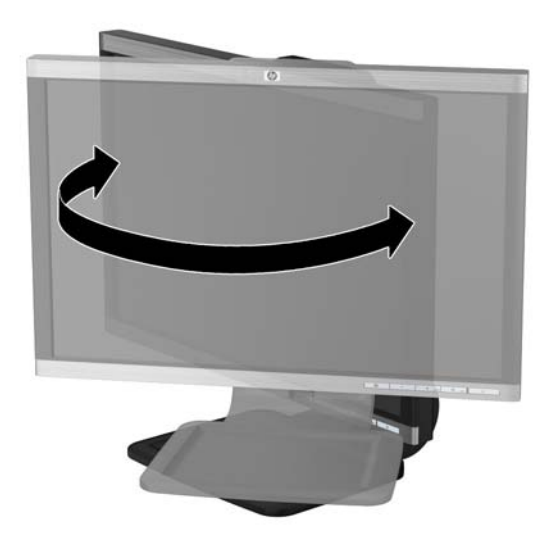

- **3.** Ajuste la altura del monitor de tal manera que esté paralela con la altura de sus ojos para obtener una posición cómoda de visualización.
- **NOTA:** Cuando se desdobla el monitor por la primera vez, el cabezal del monitor está bloqueado para que no se ajuste a una posición de altura completa. Para ajustar el cabezal del monitor a una altura completa, presiónelo para desbloquearlo, en seguida tire hacia arriba el cabezal para levantarlo a la posición de altura completa.

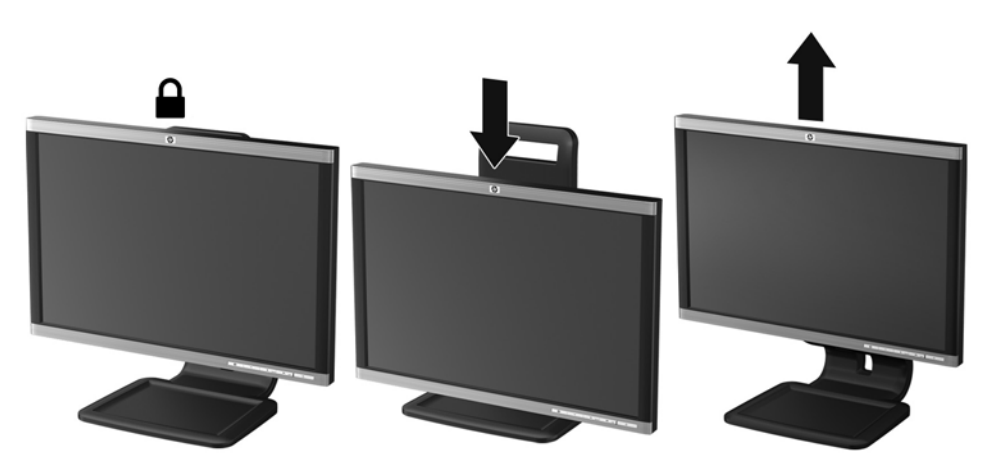

**Figura 2-6** Ajuste de la Altura

- <span id="page-14-0"></span>**4.** Gire el monitor de visualización de orientación horizontal para vertical para adaptarlo a su aplicación.
	- **a.** Ajuste el monitor para la posición de altura completa e incline el monitor hacia atrás a una posición de inclinación completa (1).
	- **b.** Gire el monitor 90 grados en el sentido horario de orientación horizontal para la orientación vertical (2).
		- **PRECAUCIÓN:** Si el monitor no está en la posición de altura y de inclinación completa cuando se gire, la esquina inferior derecha puede hacer contacto con la base y potencialmente causar daño al monitor.

**Figura 2-7** Giro del Monitor

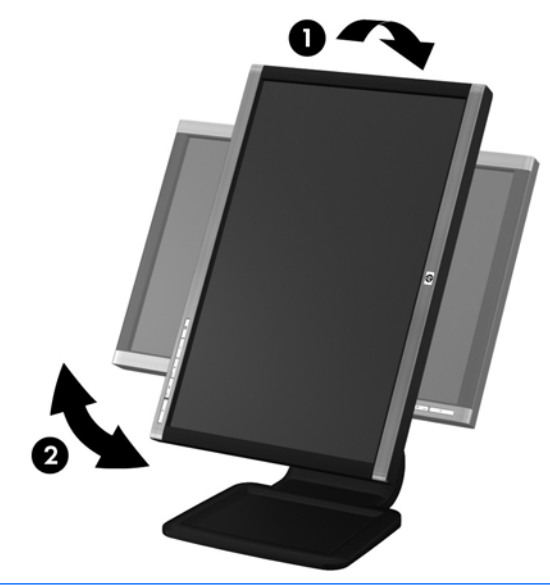

**NOTA:** Para visualizar información en pantalla en el modo de retrato, usted necesitará instalar el software Pivot Pro que viene en el software and documentation CD (CD de software y documentación). También es posible girar la orientación del Menú en Pantalla (OSD) al modo de retrato. Para girar el Menú en Pantalla (OSD), acceda el Menú en Pantalla (OSD) presionando el botón Menú en el panel frontal, seleccione **Control OSD**, y en seguida **Girar OSD**.

## **Encendido del Monitor**

- **1.** Presione el botón de alimentación del equipo para encenderlo.
- **2.** Presione el botón de alimentación en la parte frontal del monitor para encenderlo.
- **PRECAUCIÓN:** Es posible que ocurran daños como la marca de retención en pantalla (efecto burn-in) en monitores que exhiban la misma imagen estática en la pantalla por un período prolongado de tiempo.\* Para evitar estos daños, se recomienda que usted tenga siempre activo un programa protector de pantalla o que apague el monitor cuando no esté en uso por un periodo prolongado de tiempo. La retención de imagen es una condición que puede ocurrir en todas las pantallas LCD. Monitores con "marca de retención en pantalla" no están cubiertos por la garantía HP.

\* Un periodo prolongado de tiempo corresponde a 12 horas consecutivas sin uso.

- <span id="page-15-0"></span>**NOTA:** Si al presionar el botón de alimentación del monitor no tiene ningún efecto, entonces es posible que el recurso de Bloqueo del Botón de Encendido esté activado. Para desactivar este recurso, mantenga presionado el botón de alimentación por 10 segundos.
- **NOTA:** Usted puede desactivar el LED de encendido en el Menú en Pantalla (OSD). Presione el botón Menú en la parte frontal del monitor, luego seleccione **Gestión** > **LED de encendido** > **Apagado**.

Cuando se enciende el monitor, aparece por 5 segundos un mensaje del Estado del Monitor. El mensaje muestra cual entrada (DisplayPort, DVI, o VGA) es la señal activa actual, el estado de la configuración de la fuente del interruptor automático (Activado o Desactivado; valor predeterminado de fábrica es Activado), la señal fuente predeterminada (predeterminada de fábrica es DisplayPort), la resolución de vídeo predeterminada actual, y la resolución de vídeo recomendada predeterminada.

El monitor escanea automáticamente las entradas de señal por una entrada activa y utiliza esa entrada para el vídeo. Si dos o más entradas están activas, el monitor exhibirá la fuente de entrada predeterminada. Si la fuente predeterminada no es una de las entradas activas, entonces el monitor exhibirá la entrada con clasificación de prioridad más alta en el siguiente orden: DisplayPort, DVI, luego VGA. Usted puede cambiar la fuente predeterminada en el Menú en Pantalla (OSD) presionando el botón Menú del panel frontal y seleccionando **Control fuente** > **Fuente predeterminada**.

## **Conexión de Dispositivos USB**

Conectores USB se utilizan para conectar dispositivos como cámaras digitales, teclados o mouse USB. Dos conectores USB están ubicados en el panel lateral del monitor.

NOTA: Usted debe conectar el cable USB del concentrador del monitor al equipo para activar los puertos USB 2.0 del monitor. Consulte el Paso 3 en [Conexión de Cables en la página 5.](#page-10-0)

**Figura 2-8** Conexión de Dispositivos USB

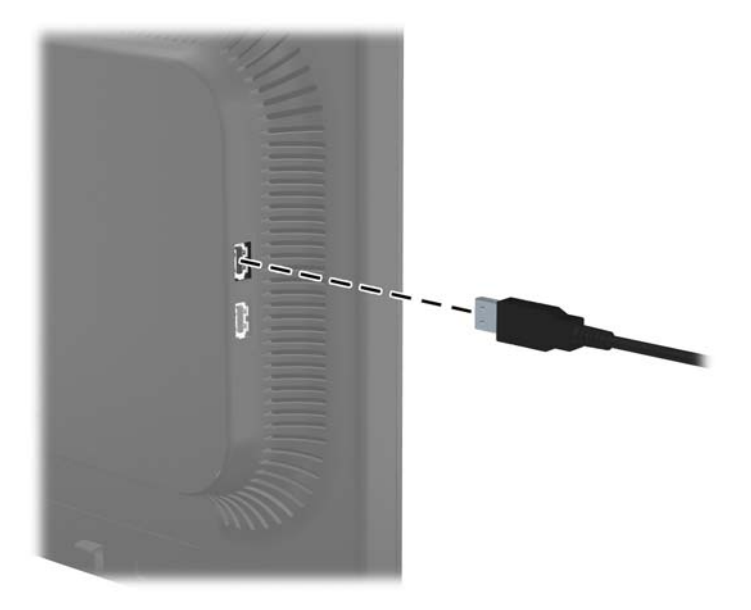

## <span id="page-16-0"></span>**Extracción de la Base del Pedestal del Monitor**

Usted puede extraer el monitor de la base del pedestal para instalar el monitor en la pared, en un brazo móvil u otro dispositivo de montaje.

**PRECAUCIÓN:** Antes de comenzar a desarmar el monitor, asegúrese de que esté apagado y de que los cables de alimentación y de señal estén desconectados. También desconecte todos los cables USB que estén conectados al monitor.

- **1.** Desconecte y extraiga los cables de señal, alimentación y USB del monitor.
- **2.** Coloque el monitor con la pantalla hacia abajo en una superficie plana cubierta con un paño limpio y seco.
- **3.** Gire la base 45 grados en el sentido horario y extraiga el tornillo de la parte trasera del monitor, luego gire la base 45 grados en el sentido antihorario y extraiga el otro tornillo de la parte trasera del monitor.

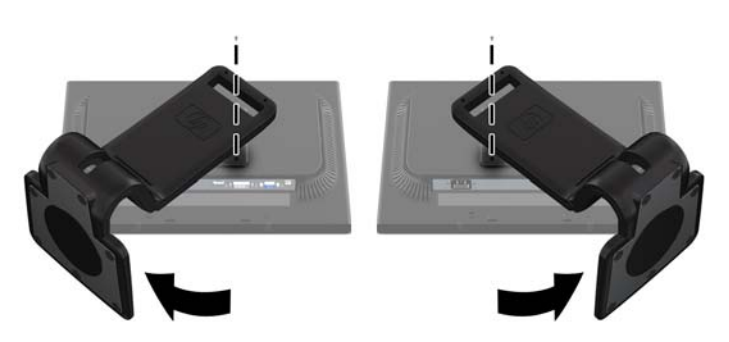

**Figura 2-9** Extracción de los Tornillos de la Base del Pedestal

**4.** Gire la base del monitor hacia arriba (1) luego tírela hacia atrás (2) para liberar las guías en la base del monitor de las ranuras del monitor.

**Figura 2-10** Extracción de la Base del Pedestal

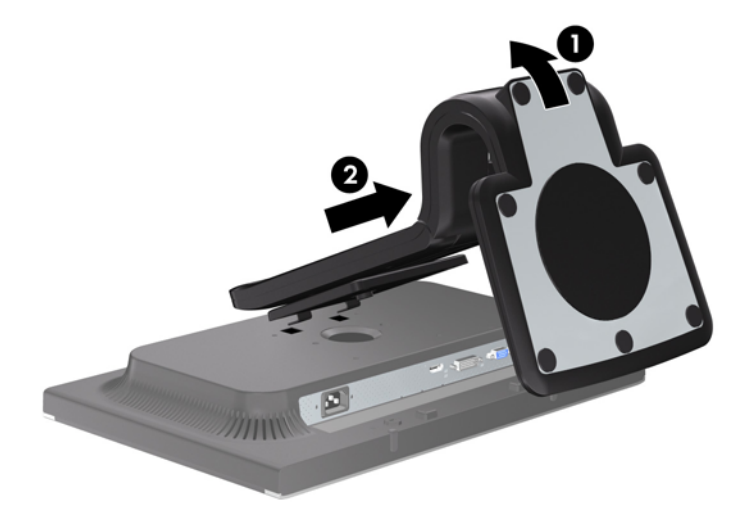

### <span id="page-17-0"></span>**Montaje del Monitor**

El monitor puede montarse en una pared, brazo móvil, u otro dispositivo de montaje.

**NOTA:** Este dispositivo debe utilizar el soporte de montaje de pared Lista UL o CSA.

- **1.** Extraiga el monitor de la base del pedestal. Consulte [Extracción de la Base del Pedestal del](#page-16-0) [Monitor en la página 11](#page-16-0) en la sección anterior.
- **PRECAUCIÓN:** Este monitor admite orificios de montaje VESA de 100 mm estándar de la industria. Para adaptar una solución de montaje de otros fabricantes al monitor, se requieren cuatro tornillos largos de 4 mm, 0,7 pitch y 10 mm. Tornillos más largos no deben ser utilizados porque pueden dañar el monitor. Es importante verificar que la solución de montaje del fabricante esté en conformidad con el estándar VESA y que esté clasificada para soportar el peso del monitor. Para obtener un óptimo rendimiento, es importante utilizar los cables de alimentación y vídeo que vienen con el monitor.
- **2.** Para montar el monitor en un brazo móvil, inserte los cuatro tornillos de 10 mm en los orificios de la placa del brazo móvil y en los orificios del montaje del monitor.

**Figura 2-11** Montaje del Monitor

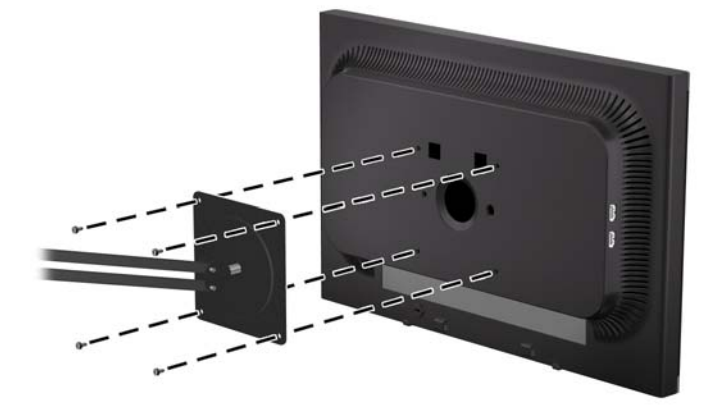

Para montar el monitor en otros dispositivos de montaje, siga las instrucciones que vienen con el dispositivo de montaje para asegurar que el monitor esté montado con seguridad.

**3.** Reconecte los cables en el panel del monitor.

## **Ubicación de las Etiquetas de Clasificación**

Las etiquetas de clasificación en el monitor proveen el número de referencia, número del producto y el número de serie. Es posible que necesite estos números al entrar en contacto con HP para

obtener información acerca del modelo del monitor. Las etiquetas de clasificación están ubicadas en

**Figura 2-12** Ubicación de las Etiquetas de Clasificación

<span id="page-18-0"></span>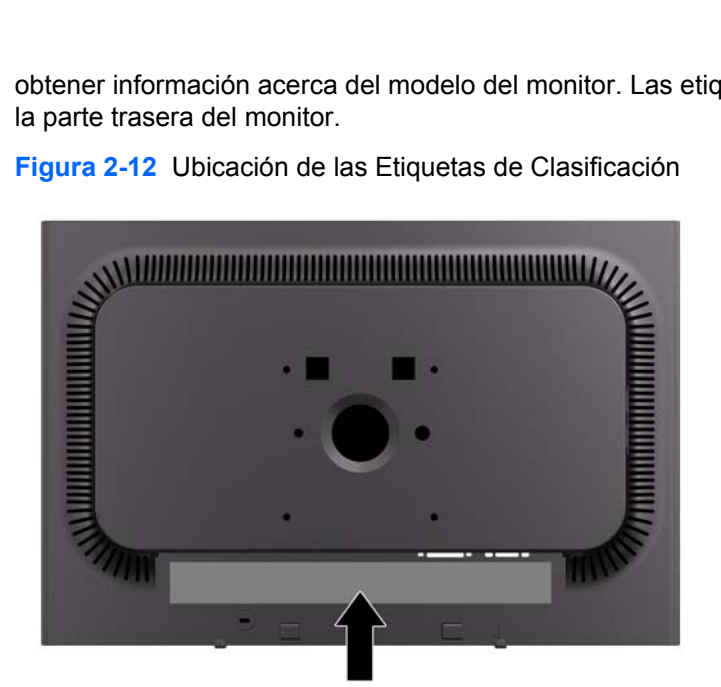

## **Instalación de un Bloqueo de Cable**

Usted puede asegurar el monitor en un objeto fijo con un bloqueo de cable opcional disponible de HP.

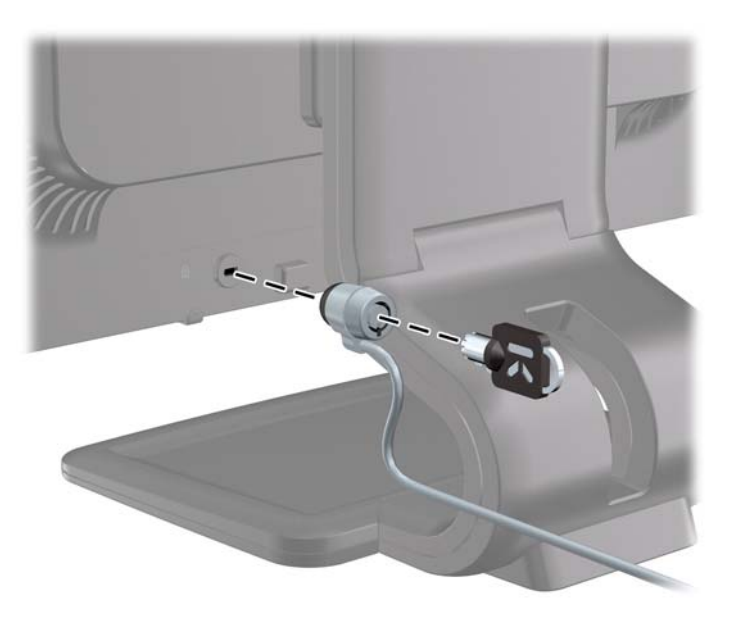

# <span id="page-19-0"></span>**3 Búsqueda de información adicional**

## **Guías de referencia**

Consulte la *Guía de referencia de monitores LCD HP* incluida en el CD que viene con su monitor para obtener información adicional acerca de:

- Mejora del desempeño del monitor
- Pautas para la seguridad y el mantenimiento
- Instalación de software a partir del CD
- Uso del menú en pantalla
- Descarga de software desde Internet
- **·** Información normativa de agencias
- Soluciones recomendadas para problemas comunes

Para obtener información acerca de la función antirrobo, consulte la *Guía del usuario de HP Display Assistant* includa en el CD que vino con su monitor.

## **Soporte técnico**

Para obtener información adicional acerca del uso y los ajustes de su monitor, visite <http://www.hp.com/support>. Seleccione su país o región, seleccione **Soporte técnico y solución de problemas**, e ingrese el modelo de su monitor en la ventana de BÚSQUEDA.

# <span id="page-20-0"></span>**A Especificaciones Técnicas**

NOTA: Todas las especificaciones de desempeño son suministradas por los fabricantes de los componentes. Las especificaciones de desempeño representan el nivel normal de especificación de desempeño más alto requerido para todos los fabricantes de componentes para HP, especificaciones de nivel normal para rendimiento y el desempeño actual puede variar para mayor o menor.

## **Modelos LA1905wl/LA1905wg**

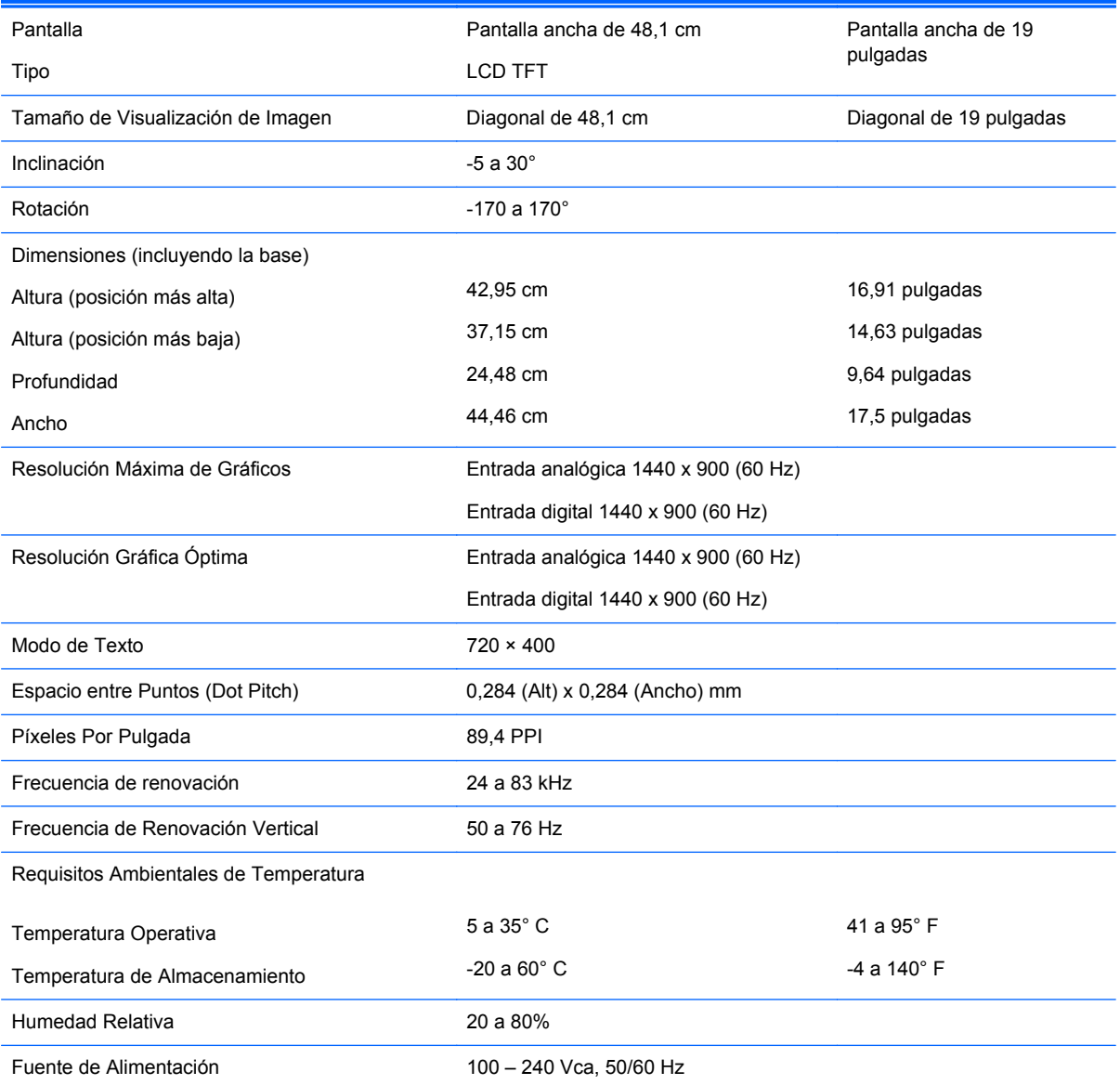

#### **Tabla A-1 Especificaciones de los modelos LA1905wl/LA1905wg**

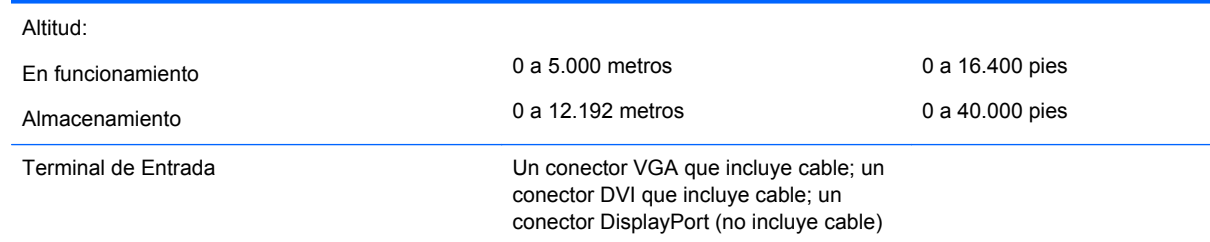

#### <span id="page-21-0"></span>**Tabla A-1 Especificaciones de los modelos LA1905wl/LA1905wg (continúa)**

## **Modelo LA2205wg**

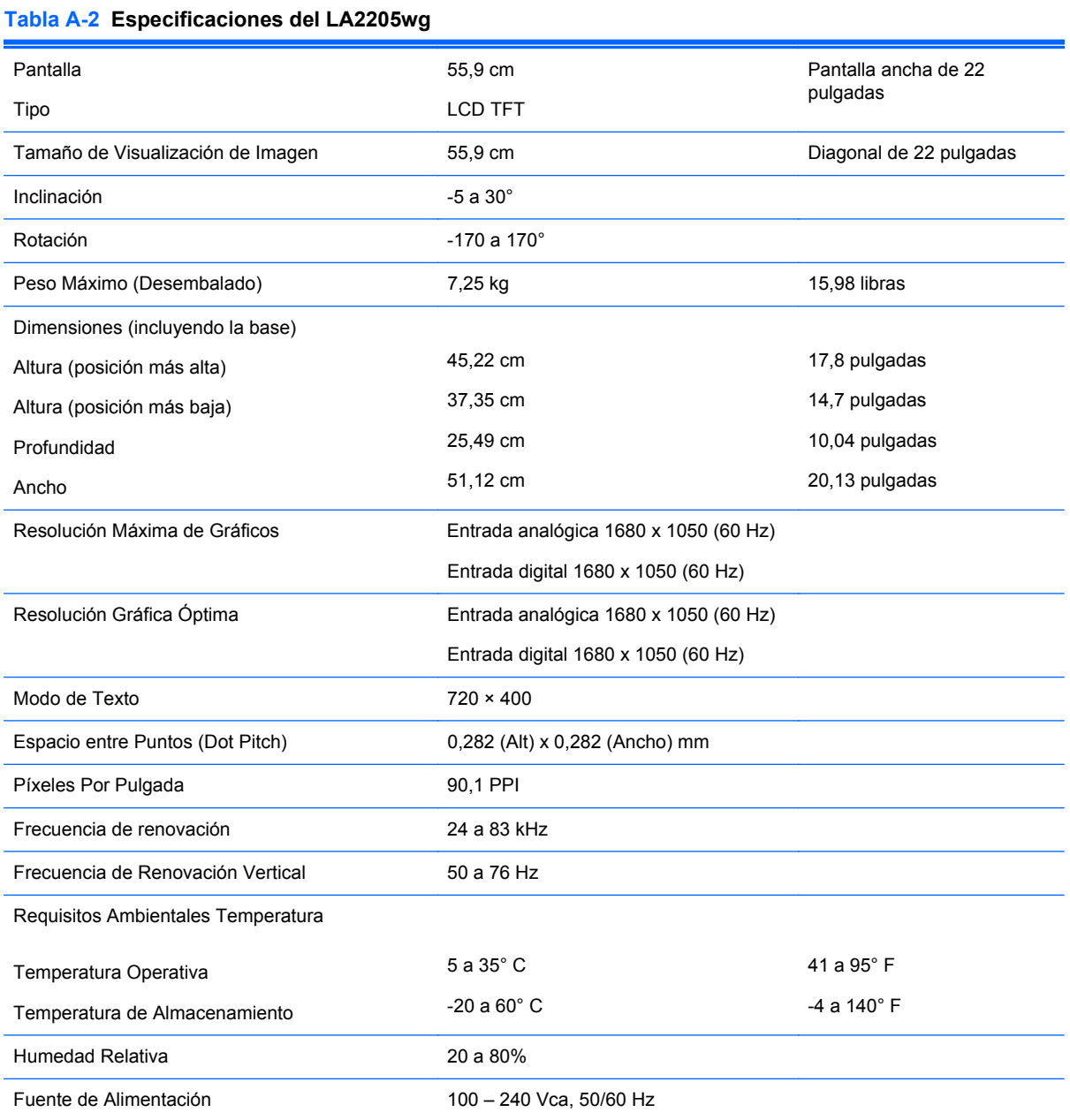

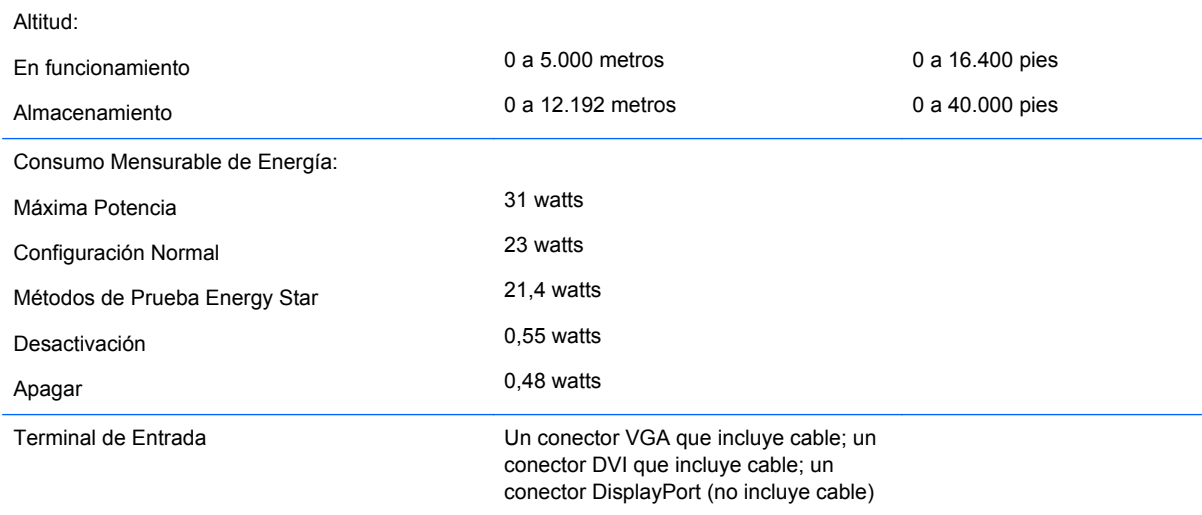

#### <span id="page-22-0"></span>**Tabla A-2 Especificaciones del LA2205wg (continúa)**

## **Modelos LA2205wl/LA22f**

#### **Tabla A-3 Especificaciones de los modelos LA2205wl/LA22f**

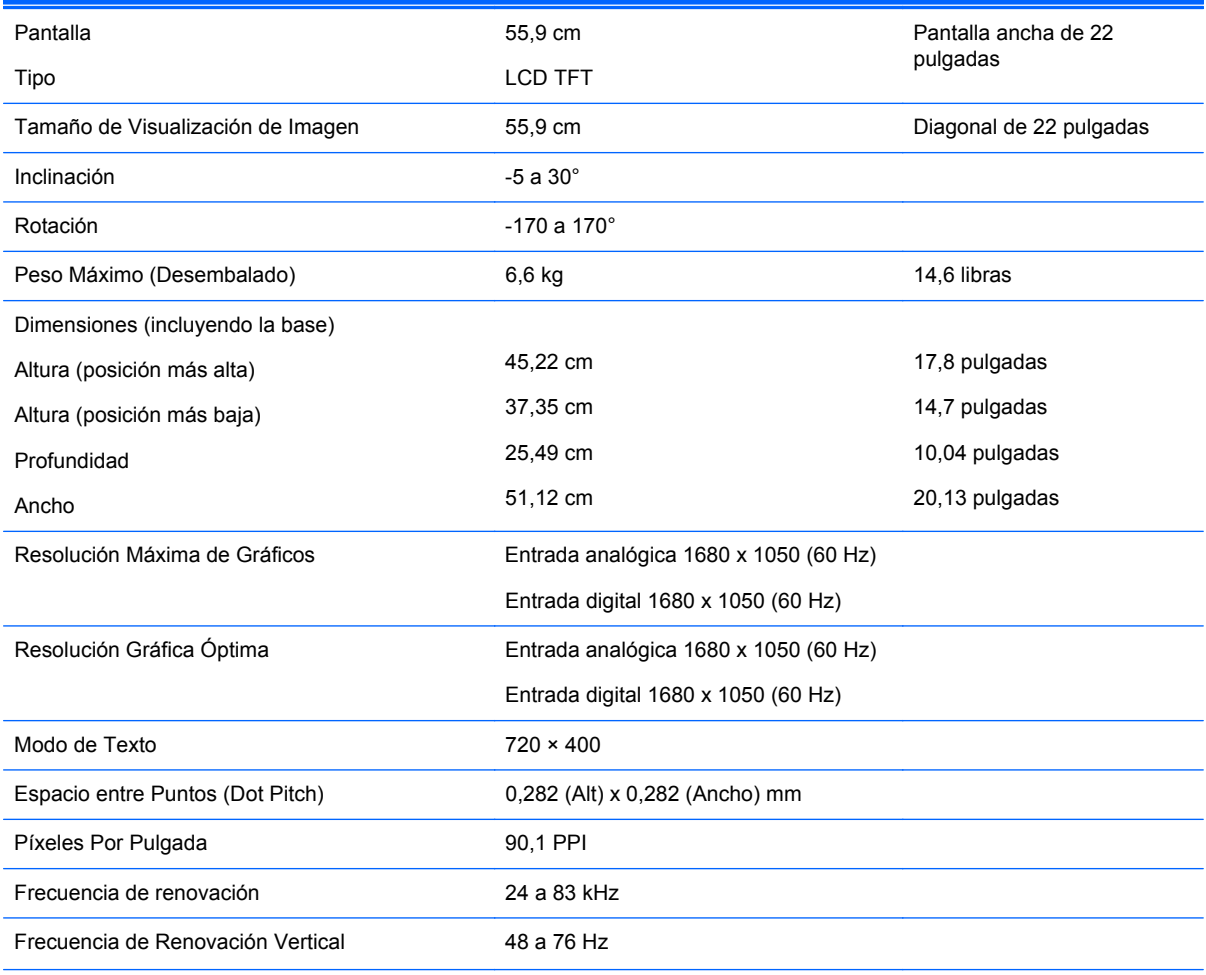

#### <span id="page-23-0"></span>**Tabla A-3 Especificaciones de los modelos LA2205wl/LA22f (continúa)**

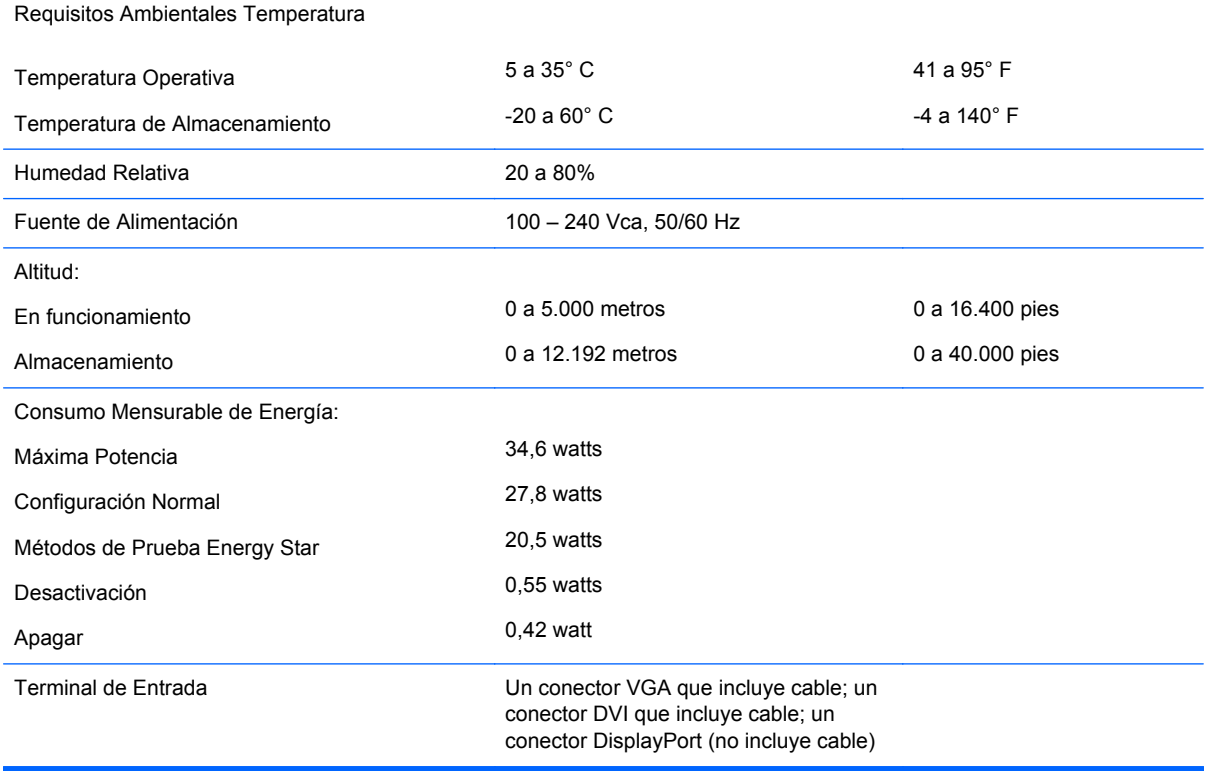

## **Modelo LA2405wg**

#### **Tabla A-4 Especificaciones del LA2405wg**

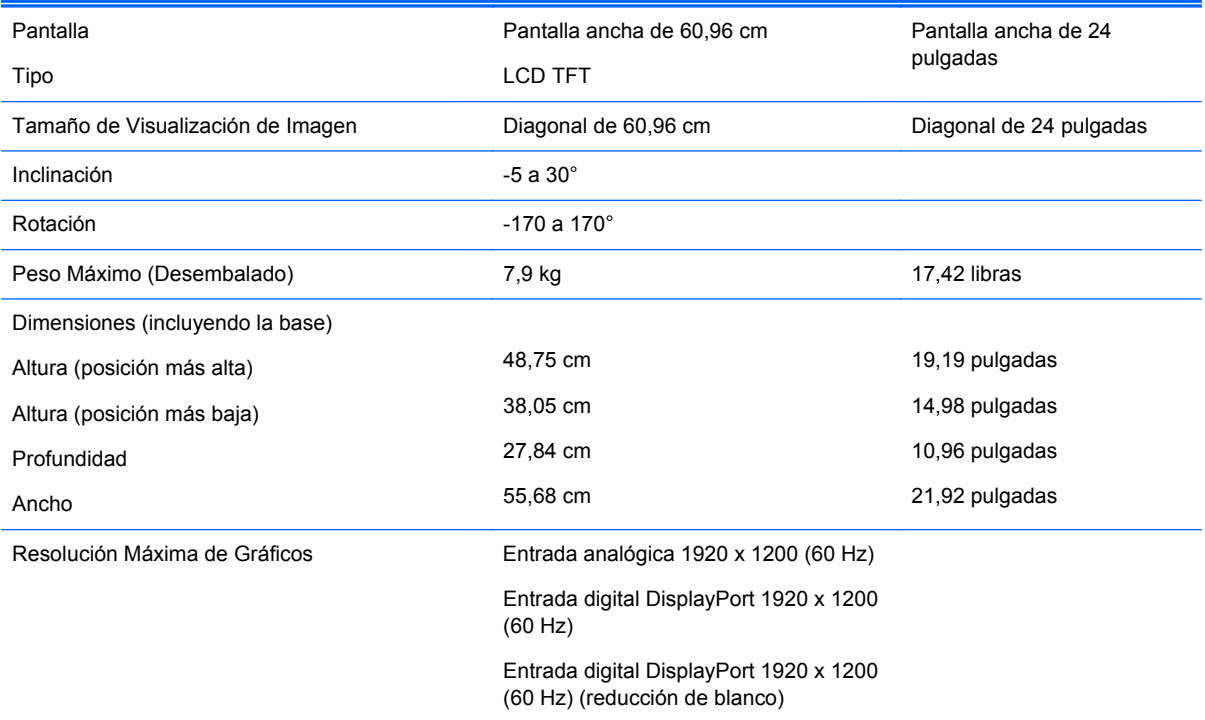

<span id="page-24-0"></span>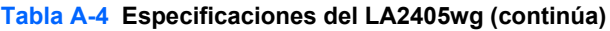

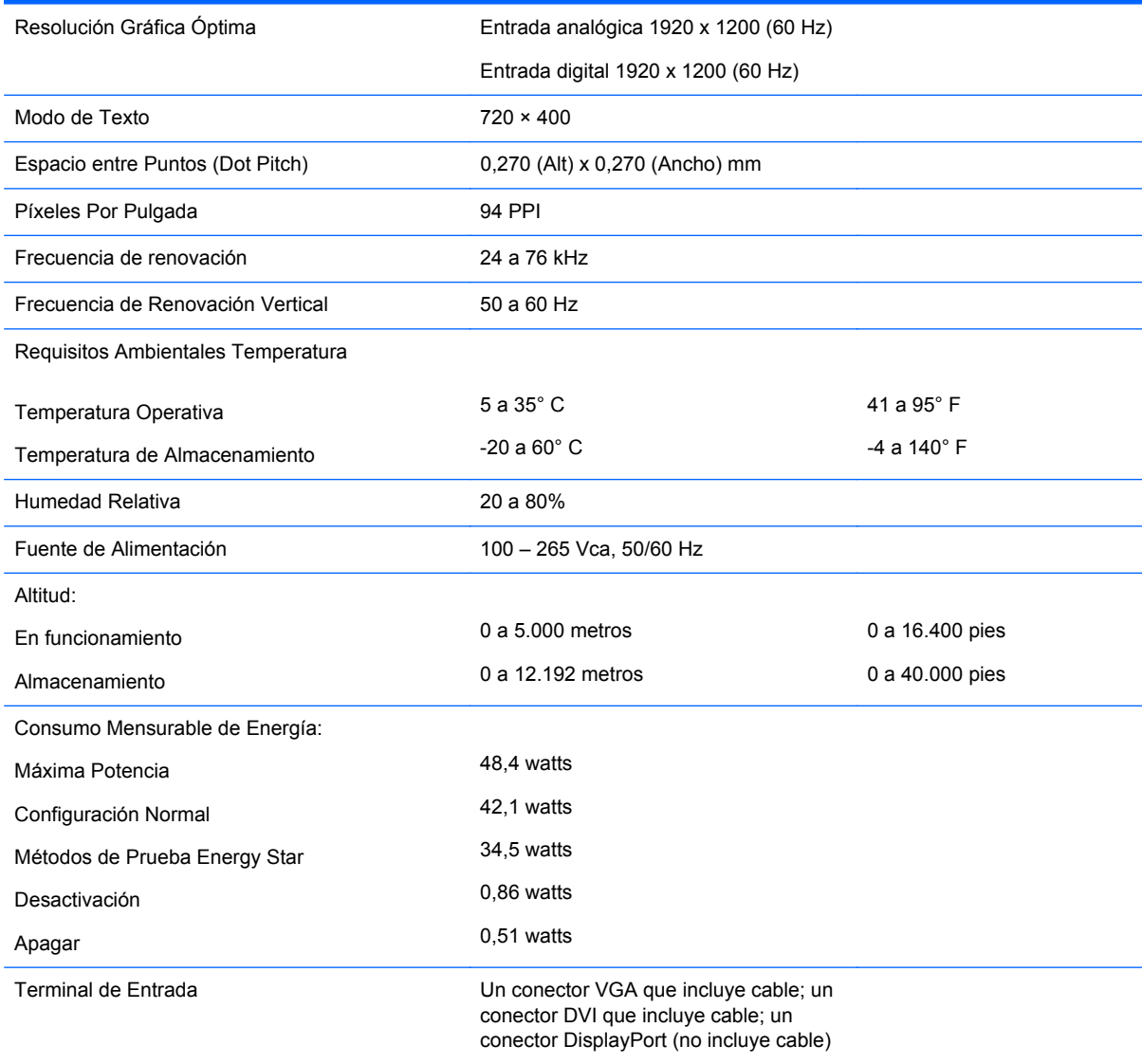

## **Modelo LA2405x**

#### **Tabla A-5 Especificaciones del LA2405x**

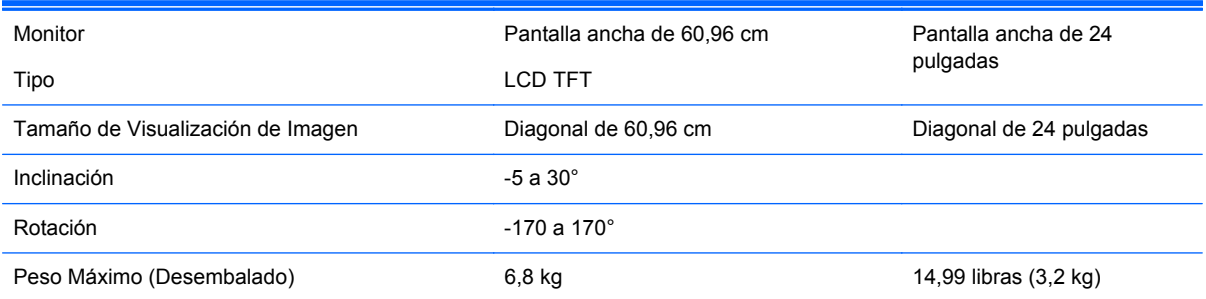

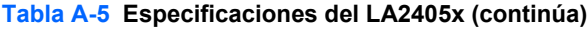

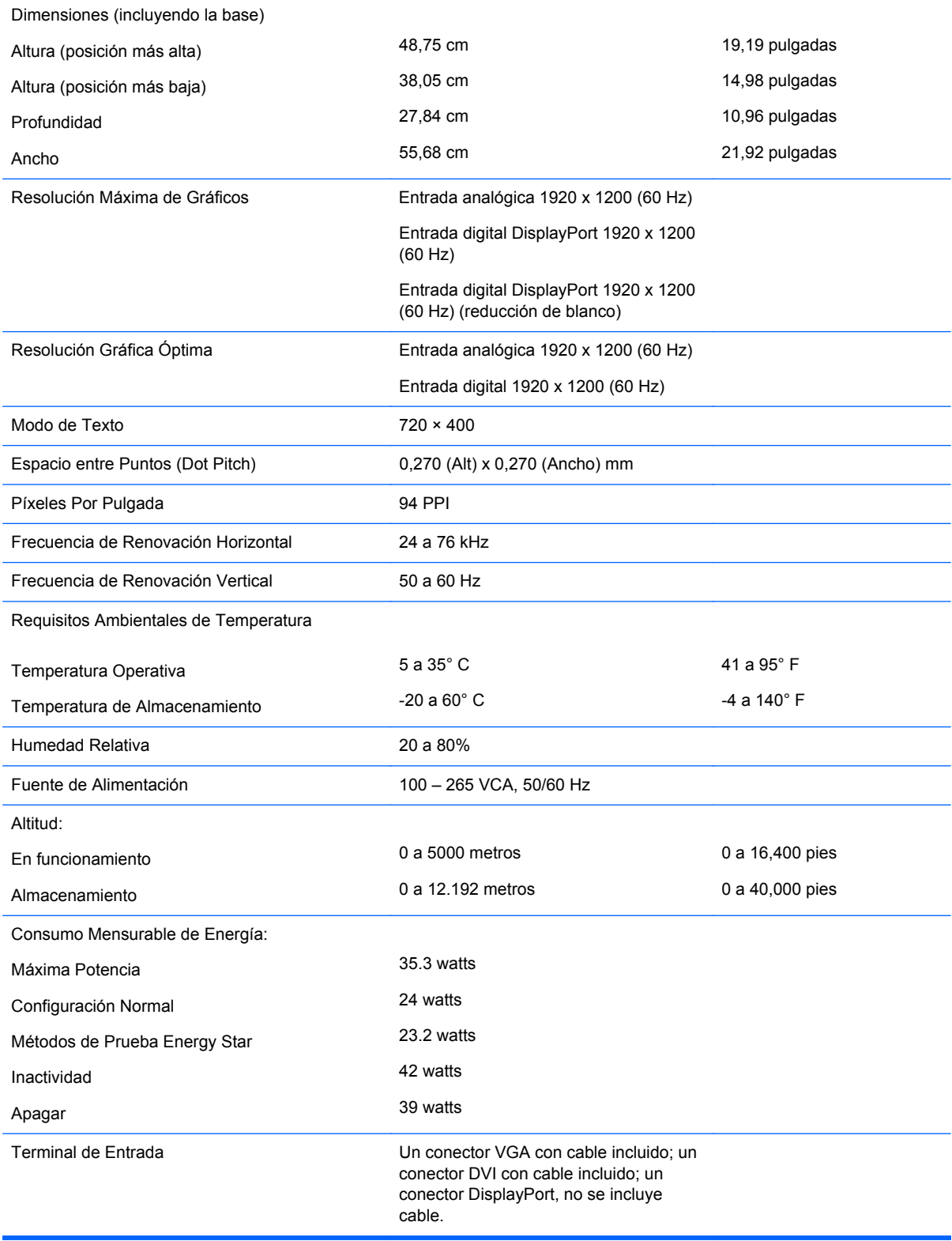

## <span id="page-26-0"></span>**Reconocimiento de Resoluciones de Imagen Predeterminadas**

Las resoluciones de imagen enumeradas a continuación son los modos más utilizados comúnmente y son definidos como valores predeterminados de fábrica. Este monitor reconoce automáticamente los modos predeterminados y serán exhibidos en el tamaño correcto y centralizados en la pantalla.

### **Modelos LA1905wl y LA1905wg**

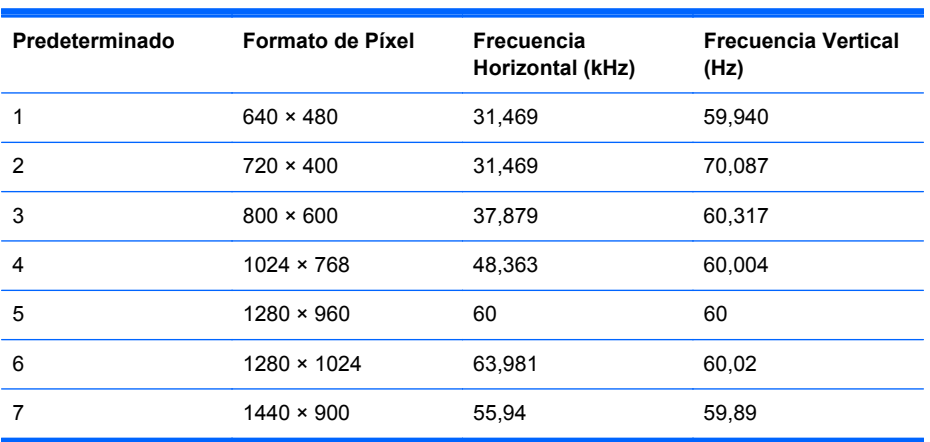

#### **Tabla A-6 Modos Predeterminados de Fábrica**

### **Modelos LA2205wg, LA2205wl y LA22f**

#### **Tabla A-7 Modos Predeterminados de Fábrica**

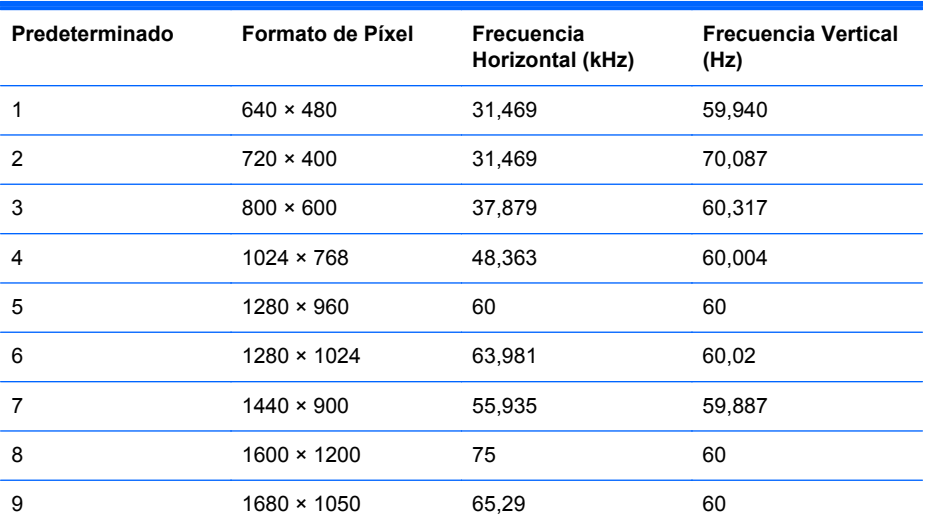

### **Modelos LA2405wg y LA2405x**

#### **Tabla A-8 Modos Predeterminados de Fábrica**

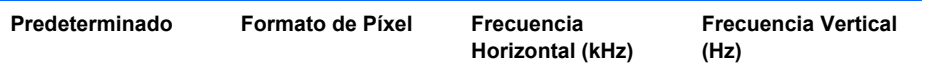

| 1              | $640 \times 480$   | 31,469  | 59,940  |
|----------------|--------------------|---------|---------|
| $2^*$          | $720 \times 400*$  | 31.469* | 70.087* |
| 3              | $800 * 600$        | 37,879  | 60,317  |
| 4              | $1024 \times 768$  | 48,363  | 60,004  |
| 5              | $1280 \times 960$  | 60      | 60      |
| 6              | $1280 \times 1024$ | 63,981  | 60,02   |
| $\overline{7}$ | $1440 \times 900$  | 55,935  | 59,887  |
| 8              | $1600 \times 1200$ | 75      | 60      |
| 9              | $1680 \times 1050$ | 65,29   | 60      |
| 10             | 1920 × 1080        | 67,5    | 60      |
| 11             | $1920 \times 1200$ | 74,038  | 59,95   |
| 12             | 1920 × 1200        | 74,556  | 60,00   |

<span id="page-27-0"></span>**Tabla A-8 Modos Predeterminados de Fábrica (continúa)**

Preconfiguración 2 no disponible en el modelo LA2405x.

## **Ingreso de Modos del Usuario**

Es posible que la señal controladora de video ocasionalmente requiera un modo que no esté predeterminado si:

- Usted no utiliza un adaptador gráfico estándar.
- Usted no utiliza un modo predeterminado.

Si esto ocurre, puede ser necesario reajustar los parámetros de la pantalla del monitor utilizando el Menú en Pantalla (OSD). Usted puede cambiar todos o algunos de estos modos y guardar dichos cambios en la memoria. El monitor almacena en forma automática la nueva configuración, luego reconoce el nuevo modo tal como lo hace con un modo predeterminado. Además de los modos predeterminados de fábrica, existen 15 modos de usuario (modelo LA1905wg), 20 modos de usuario (modelos LA2205wg y LA22f), ó 25 modos de usuario (modelos LA2405wg y LA2405x) que pueden ingresarse y almacenarse.

## **Recurso de Ahorro de energía**

Los monitores también admite un estado de alimentación reducida. El monitor pasará a un estado de alimentación reducida si detecta la ausencia de señal de sincronización horizontal y/o vertical. Al detectar la ausencia de estas señales, la pantalla del monitor queda en blanco, la luz de fondo se apaga y el indicador luminoso de alimentación se torna ámbar. Cuando el monitor se encuentra en estado de alimentación reducida, utiliza menos de 2 watts de energía. Existe un breve período de calentamiento antes de que el monitor vuelva a su modo de funcionamiento normal.

Consulte el manual del equipo para obtener más instrucciones acerca de los recursos de ahorro de energía (a veces llamados recursos de gestión de energía).

**EX NOTA:** El recurso de ahorro de energía anterior sólo funciona cuando el monitor está conectado a equipos que tienen recursos de ahorro de energía.

Al seleccionar las configuraciones en la utilidad de ahorro de energía del monitor, también es posible programar el monitor para que entre en un estado de energía reducida a una hora predeterminada. Cuando la utilidad de ahorro de energía hace que el monitor entre en un estado de energía reducida, el indicador luminoso de alimentación parpadea con un color ámbar.